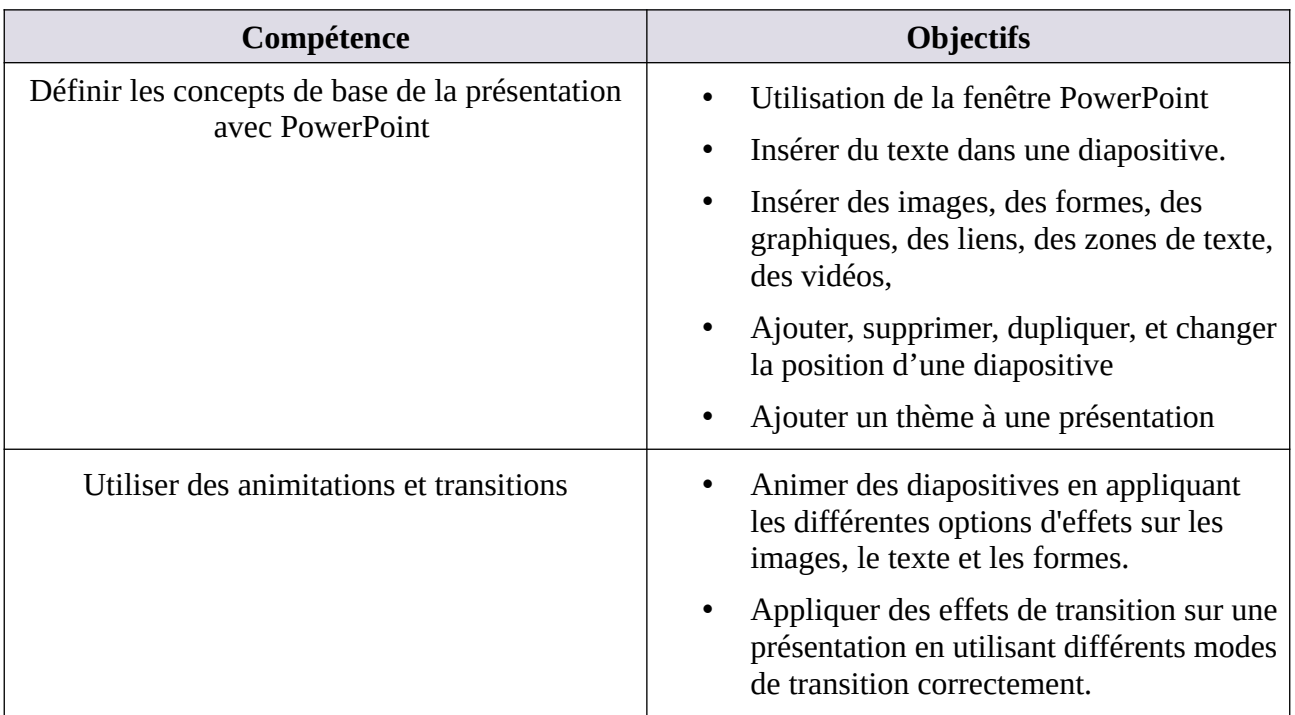

#### **MATRICE DE COMPÉTENCES DU TP06**

**En suivant le tutoriel ci-dessous, créez le document word du projet 6**

# **Tutoriel TP06 PAS À PAS**

# **1. Orientation du logiciel**

Avant de commencer à travailler dans Microsoft PowerPoint, vous devez être familiarisé avec l'interface utilisateur principale. Lorsque vous démarrez PowerPoint, un écran d'accueil s'affiche. Si vous appuyez sur la touche Échap ou cliquez sur Nouvelle présentation, vous verrez un écran semblable à celui illustré dans la figure 1, qui est le mode d'affichage Normal, où vous effectuerez la majeure partie de votre travail. Toutefois, si votre copie de PowerPoint a été personnalisée, ce que vous voyez peut être légèrement différent de ce qui est indiqué. Vous pouvez utiliser cette figure comme référence tout au long de cette leçon, ainsi que dans le reste de ce manuel.

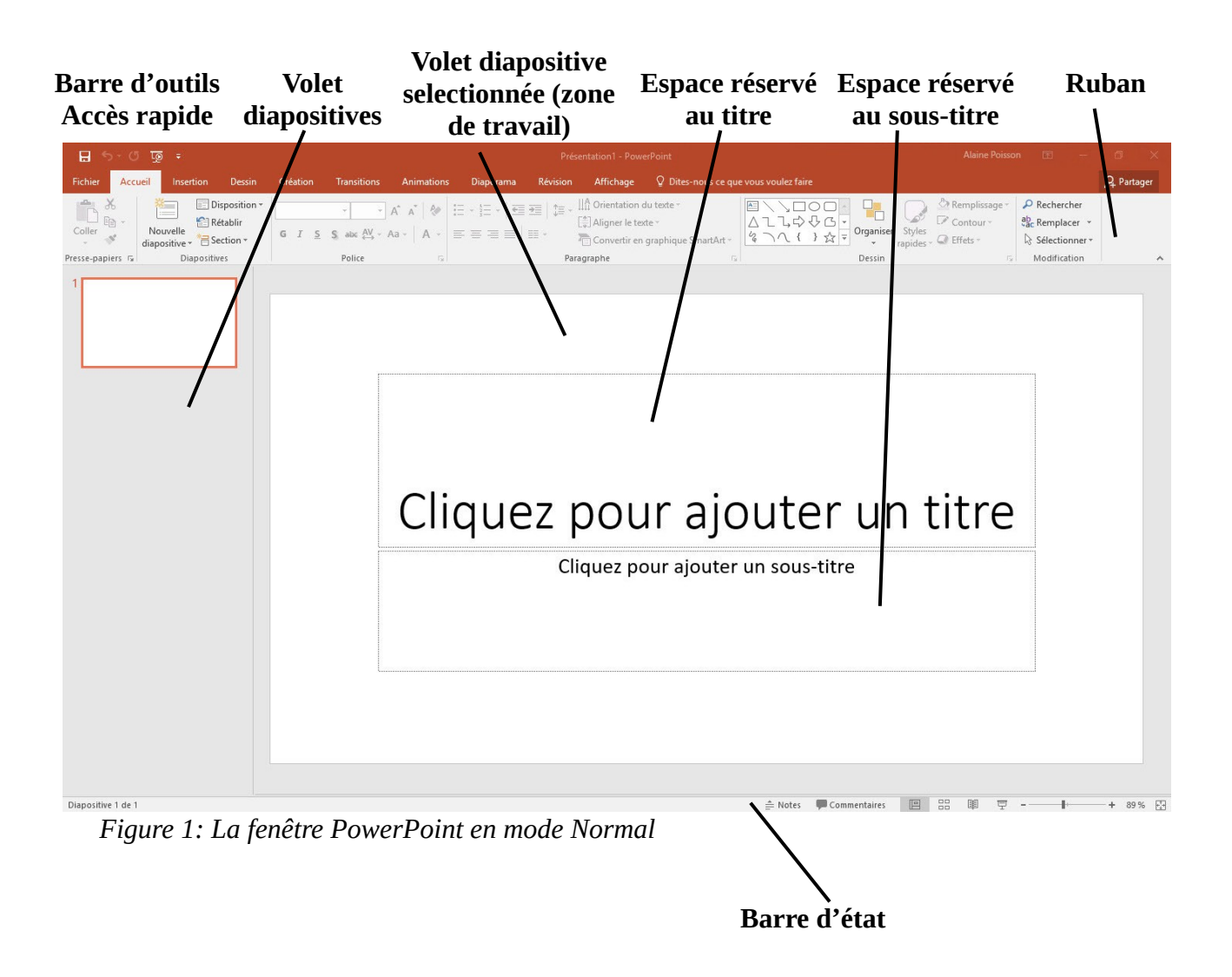

\* Le ruban qui se trouve en haut de la fenêtre contient un ensemble d'onglets ; chaque onglet comporte une collection de groupes et de boutons différents. Des onglets contextuels supplémentaires apparaissent lorsque vous sélectionnez certains types de contenus, tels que des graphiques ou des tableaux.

#### **Démarrer PowerPoint (Windows 10)**

- 1. Appuyez sur la **touche Windows** pour afficher l'écran d'accueil.
- 2. Cliquez sur **Toutes les applications.**
- 3. Faites défiler les applications pour accéder à **PowerPoint**, puis cliquez dessus PowerPoint démarre et son écran d'accueil s'affiche.

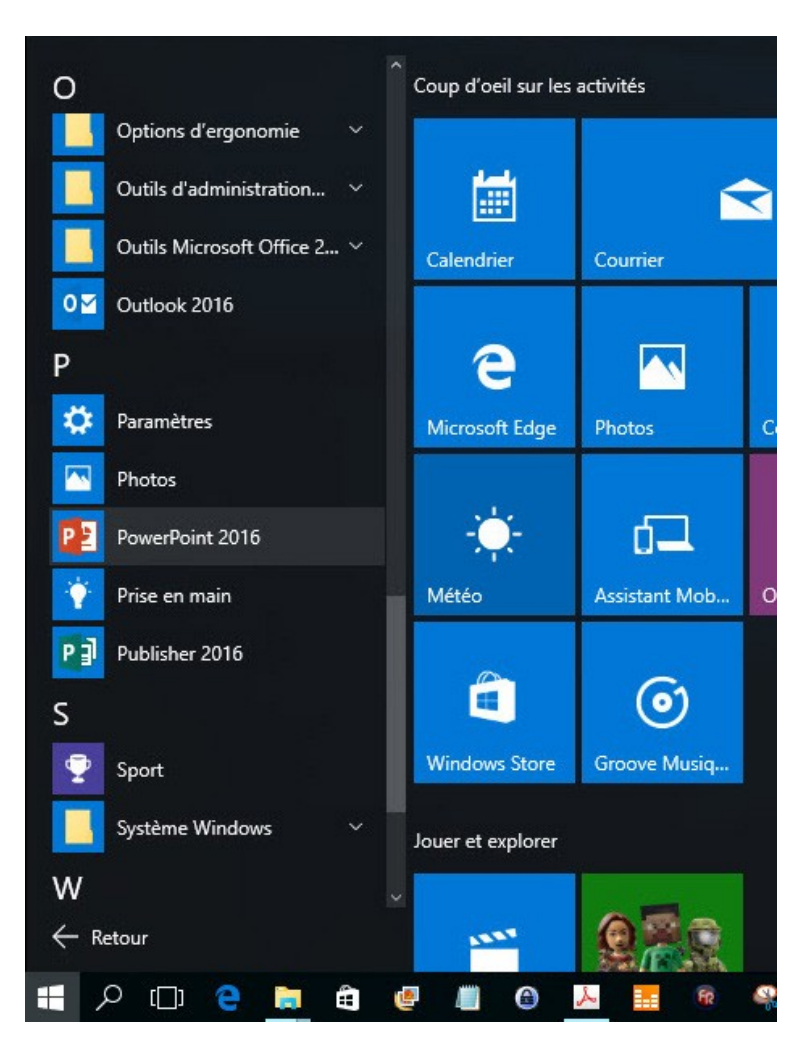

4. Appuyez sur **Échap** ou cliquez sur **Nouvelle présentation**. Une nouvelle présentation s'affiche dans la fenêtre PowerPoint.

# **2. Utiliser le ruban**

Les outils et fonctionnalités sont organisés sur les onglets du ruban en fonction de leur finalité. Par exemple, pour donner une apparence cohérente à vos diapositives, recherchez les options sous **l'onglet** Création. Pour animer des éléments sur vos diapositives, utilisez les options de **l'onglet Animations.**

Voici ce que vous trouverez dans chacun des onglets PowerPoint ruban.

#### **2.1. Accueil**

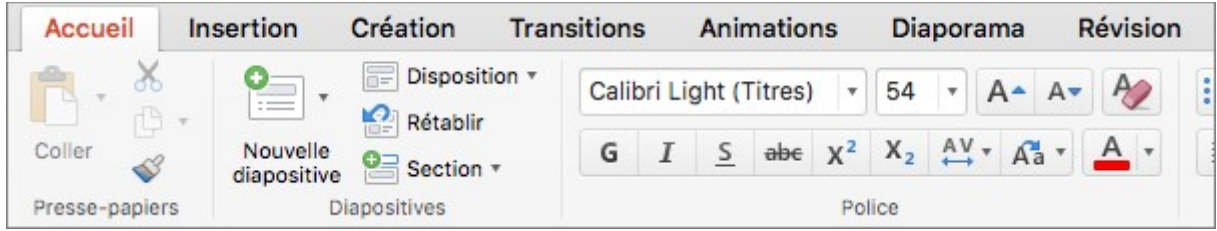

**L'onglet** Accueil contient les fonctionnalités **Couper** et **Coller,** les options **Police** et **Paragraphe**, ainsi que les éléments dont vous avez besoin pour **ajouter** et **organiser des diapositives**.

## **2.2. Insertion**

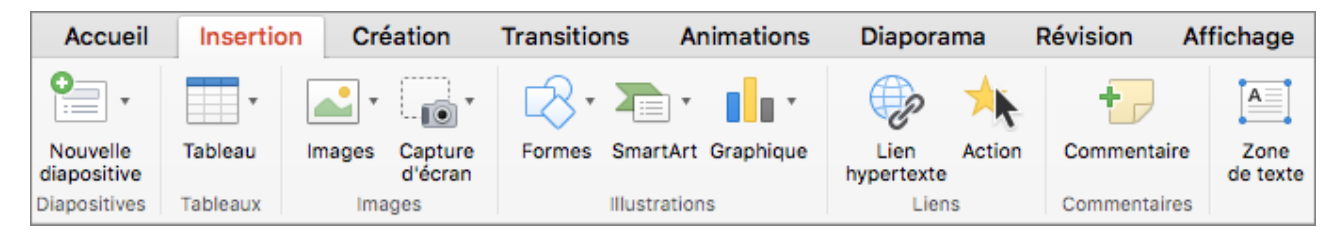

Cliquez sur l'onglet **Insertion** pour **ajouter** quelque chose à une diapositive. Cela inclut **les images**, **les formes**, **les graphiques**, **les liens**, **les zones de texte**, **les vidéos**, etc.

#### **2.3. Création**

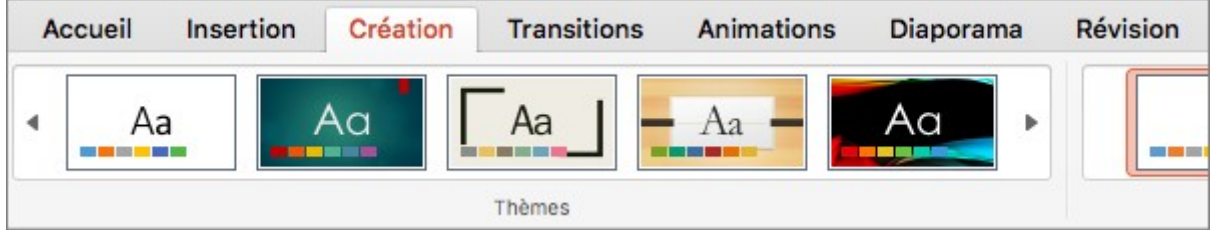

Sous l'onglet **Création,** vous pouvez **ajouter un thème** ou **un modèle de couleurs**, ou **mettre en forme la taille des diapositives** ou **l'arrière-plan**.

#### **2.4. Transitions**

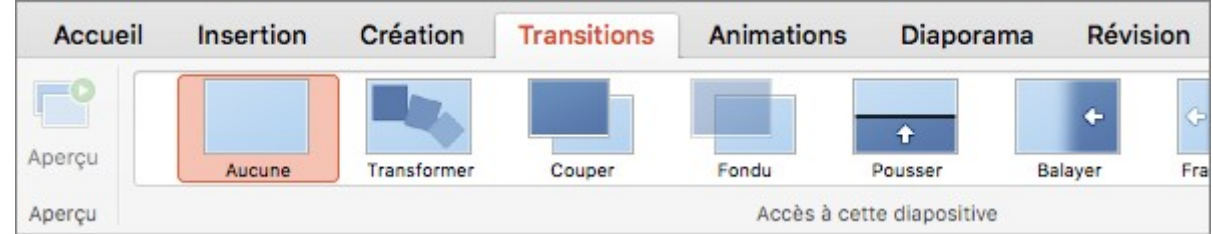

Sous l'onglet **Transitions,** définissez **le passage d'une diapositive à l'autre**. Recherchez une galerie des transitions possibles dans le groupe **Transition** vers cette diapositive : cliquez sur la flèche sous la galerie pour toutes les voir.

## **2.5. Animations**

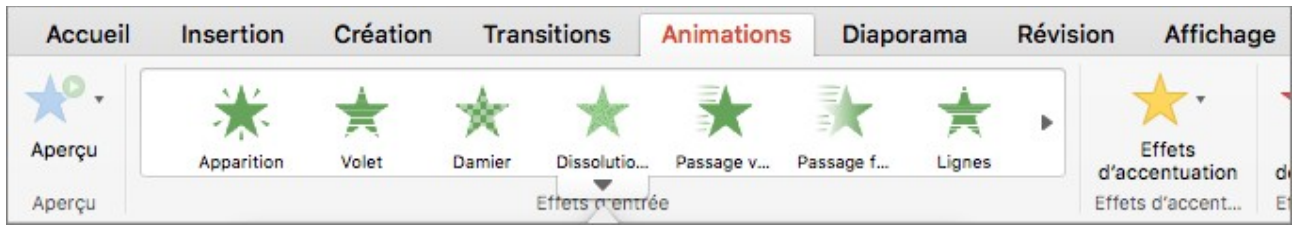

Sous l'onglet **Animations**, vous trouverez tout ce qu'il vous faut pour **chorégraphier les mouvements des éléments de vos diapositives**. Vous pouvez voir toute une série d'animations possibles dans la galerie, et vous pouvez en voir d'autres en cliquant sur la flèche sous la galerie.

## **2.6. Diaporama**

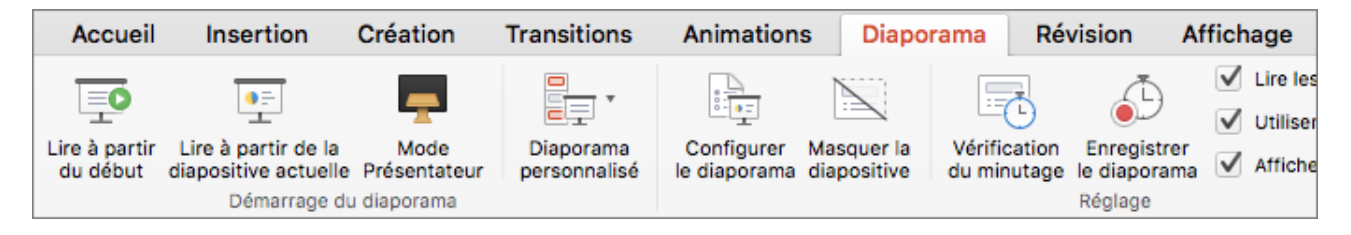

Sous l'onglet **Diaporama**, définissez la manière dont votre présentation s'affiche pour votre public.

## **2.7. Révision**

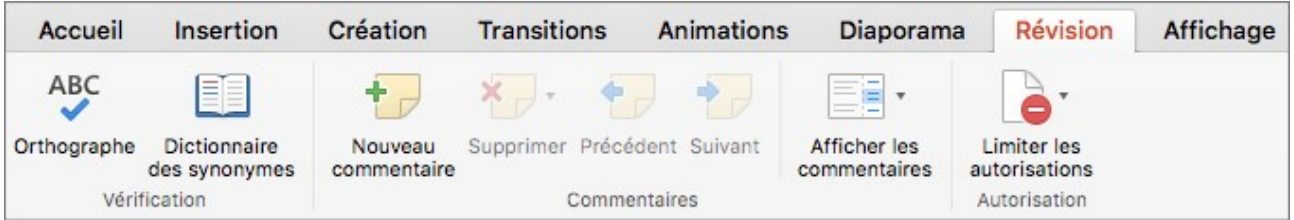

L'onglet **Révision** vous permet d'ajouter des commentaires, de vérifier l'orthographe, de réviser des commentaires et de définir des autorisations

#### **2.8. Affichage**

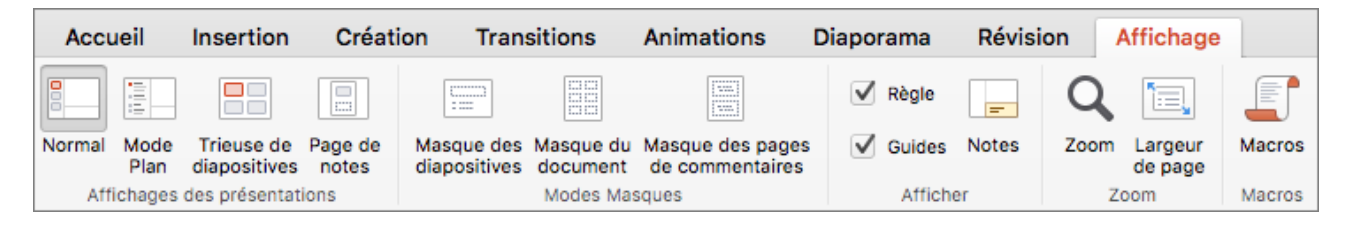

L'onglet **Affichage** vous permet d'examiner votre présentation de différentes manières, selon l'étape du processus de création ou de remise.

## **2.9. Onglet Outils**

Un nouvel onglet coloré peut apparaître lorsque vous cliquez sur certaines parties de vos diapositives (images, formes, graphiques SmartArt ou zones de texte).

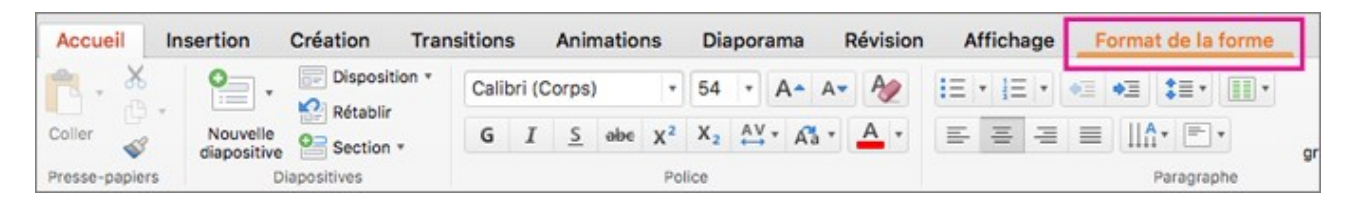

Dans l'exemple ci-dessus, **l'onglet Format** de la forme apparaît lorsque vous cliquez sur une forme ou une zone de texte. Lorsque vous cliquez sur une image, **l'onglet Format de l'image** s'affiche. Les autres onglets de ce type incluent Création de graphique SmartArt, Création de graphique et Création de tableau. Ces onglets disparaissent ou changent quand vous cliquez ailleurs dans la présentation.

## **2.10. Utilisation du mode Backstage ( L'onglet Fichier )**

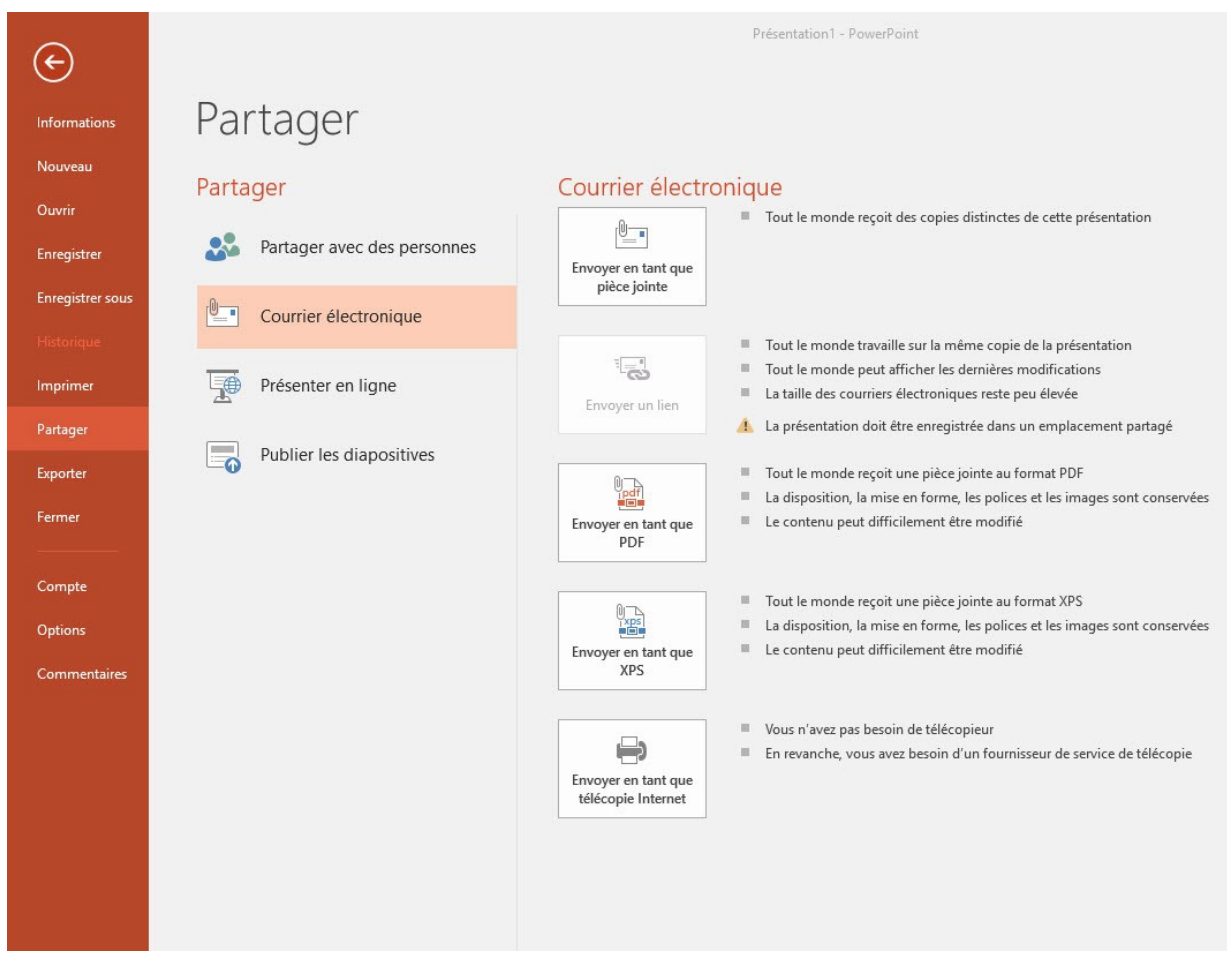

L'onglet Fichier n'est pas un onglet ordinaire. Au lieu d'afficher les commandes du ruban, il affiche un menu plein écran appelé mode Backstage. Chaque fois que vous sélectionnez une commande sur la partie gauche du mode Backstage, l'écran affiche une autre boîte de dialogue ou

page d'options et de commandes dans le panneau de droite.

Les commandes du menu en mode Backstage sont les suivantes :

- **Informations** : Affiche des informations sur la présentation active et propose des commandes qui contrôlent les autorisations, le partage et la gestion des versions.
- **Nouveau** : Liste des modèles disponibles, d'où vous pouvez créer une nouvelle présentation.
- **Ouvrir** : Ouvre une présentation existante depuis votre ordinateur, OneDrive, un lecteur réseauo u un lecteur externe.
- **Enregistrer** : Enregistre la présentation active à l'emplacement choisi.
- **Enregistrer sous** : Vous permet de ré-enregistrer une présentation précédemment enregistrée, avec un nom, type ou emplacement différent.
- **Historique** : Permet de voir les modifications apportées à la présentation. Cela s'applique uniquement aux présentations enregistrées sur OneDrive Entreprise ou SharePoint.
- **Imprimer** : Fournit les paramètres et les options d'impression d'une présentation dans une variété de formats.
- **Partager** : Fournit des options pour l'envoi de la présentation par e-mail, pour l'invitation d'autres utilisateurs à la consulter en ligne et pour la publication des diapositives dans une bibliothèque de diapositives.
- **Exporter** : Propose plusieurs options d'enregistrement des présentations dans différents formats, mais aussi des options de création de vidéos, de création de packages de présentation pour CD, de création de documents et de modification du type de fichier.
- **Fermer** : Ferme la présentation actuellement ouverte. Compte : Permet de choisir le compte avec lequel vous vous connectez à Office, de gérer des services connectés tels que Facebook et YouTube, et d'obtenir les informations d'activation.
- **Options** : Ouvre la boîte de dialogue Options PowerPoint, à partir de laquelle vous pouvez configurer de nombreux aspects du fonctionnement du programme.
- **Commentaires** : Ouvre la boîte de dialogue Commentaires sur Windows, qui permet d'envoyer des commentaires à Microsoft et de lire les commentaires d'autres utilisateurs.

# **3. Créer une présentation dans PowerPoint**

#### **3.1. Créer une présentation**

- 1. Ouvrez PowerPoint.
- 2. Dans le volet gauche, sélectionnez **Nouveau**.
- 3. Sélectionnez une option :
- Pour créer une présentation à partir de zéro, sélectionnez **Présentation vide**.
- Pour utiliser une conception préparée, sélectionnez l'un des modèles.
- Pour afficher des conseils sur l'utilisation de PowerPoint, **sélectionnez Faire un tour**, puis **sélectionnez Créer**.
- 4. Pour changer le modèle, sous l'onglet **Conception**, dans la section **Thème**, sélectionnez un autre thème ( modèle )

## **3.2. Ajouter une diapositive**

- 1. Dans les miniatures du volet gauche, sélectionnez la diapositive que vous souhaitez que votre nouvelle diapositive suive.
- 2. Sous l'onglet **Accueil** , dans la section **Diapositives**, sélectionnez **Nouvelle diapositive**.
- 3. Dans la section **Diapositives** , sélectionnez **Disposition**, puis sélectionnez la disposition souhaitée dans le menu.

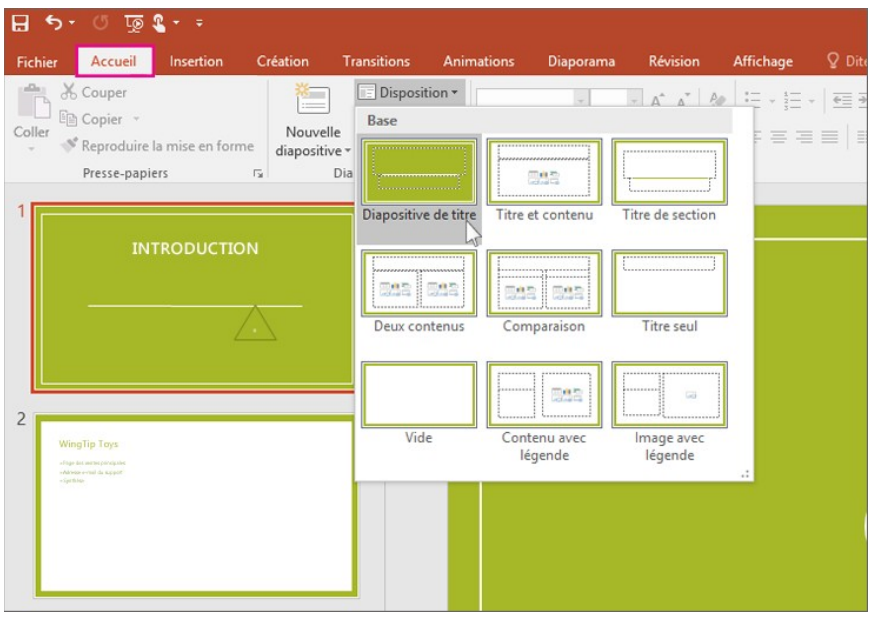

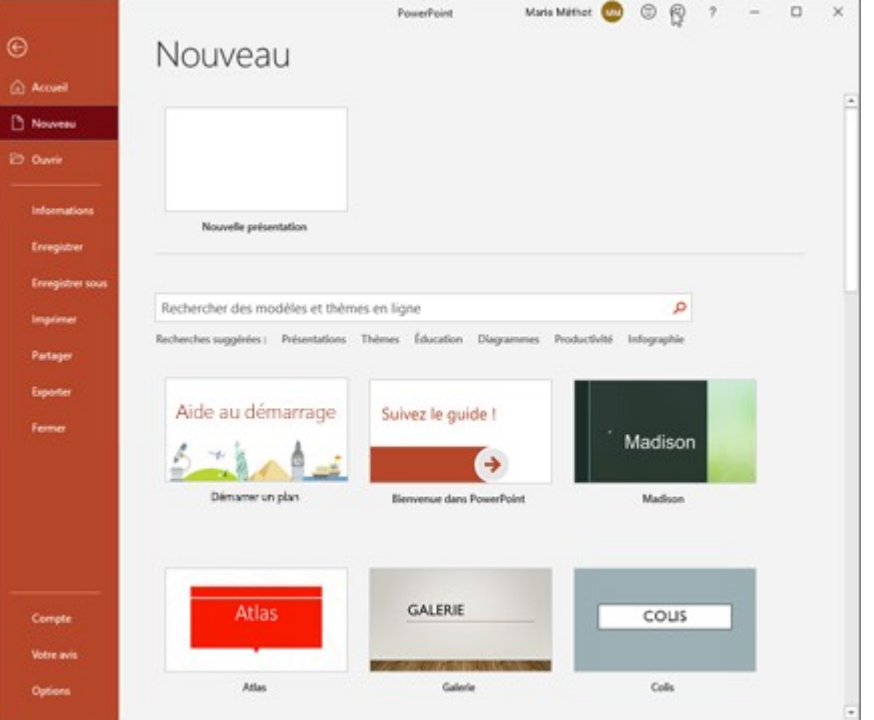

#### **3.3. Supprimer des diapositives**

- 1. Pour une seule diapositive : Cliquez avec le bouton droit sur la diapositive dans le volet Miniatures de gauche, puis sélectionnez **Supprimer la diapositive**.
- 2. Pour plusieurs diapositives : Appuyez de façon prolongée sur la touche **Ctrl**, puis, dans le volet Miniatures de gauche, sélectionnez les diapositives. Relâchez la touche **Ctrl**. Ensuite, cliquez avec le bouton droit sur la sélection et choisissez **Supprimer la diapositive**.
- 3. Pour une série de diapositives : appuyez de façon prolongée sur la touche **Maj** et, dans le volet Miniatures de gauche, sélectionnez les première et dernière diapositives de la séquence. Relâchez la touche **Maj**. Ensuite, cliquez avec le bouton droit sur la sélection et choisissez **Supprimer la diapositive**.

## **3.4. Dupliquer une diapositive**

Dans le volet Miniatures de gauche, cliquez avec le bouton droit sur la miniature de la diapositive à dupliquer, puis cliquez sur **Dupliquer la diapositive**. La copie est insérée directement après l'original.

## **3.5. Réorganiser l'ordre des diapositives**

Dans le volet gauche, cliquez sur la miniature de la diapositive à déplacer, puis faites-la glisser vers le nouvel emplacement.

**Pour sélectionner plusieurs diapositives** : Appuyez de façon prolongée sur la touche Ctrl et, dans le volet de gauche, cliquez sur chaque diapositive à déplacer. Relâchez la touche Ctrl et faites glisser les diapositives sélectionnées en tant que groupe vers le nouvel emplacement.

## **3.6. Modifier la taille de vos diapositives**

Pour modifier la taille des diapositives :

- 1. Sélectionnez l'onglet **Création** du Ruban de la barre d'outils.
- 

2. Sélectionnez **Taille des diapositives a i a** l'extrémité droite de la barre d'outils.

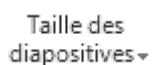

3. Sélectionnez **Standard** (ratio d'aspects 4:3) ou **Grand écran** (16:9) ou **Taille de diapositive personnalisée**.

## **3.7. Modifier l'orientation de page dans PowerPoint entre paysage et portrait**

Les diapositives sont automatiquement mises en page en format paysage  $\Box$  (horizontal),

mais vous pouvez changer l'orientation des diapositives en format portrait  $\Box$  (vertical).

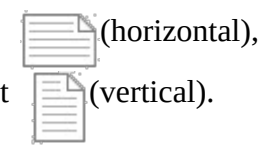

1. Sélectionnez l'onglet **Création** :

- Fichier Accueil Insertion Création  $\mathsf{Q}_\mathsf{L}$  Partager Aa Aa Aa Mettre en forme Taille des - - - - - -. . . . . . **CONTRACTOR** diapositives \* l'arrière-plan Personnaliser
- 2. Près de l'extrémité droite, sélectionnez **Taille des diapositives**, puis cliquez sur **Taille de diapositive personnalisée**.

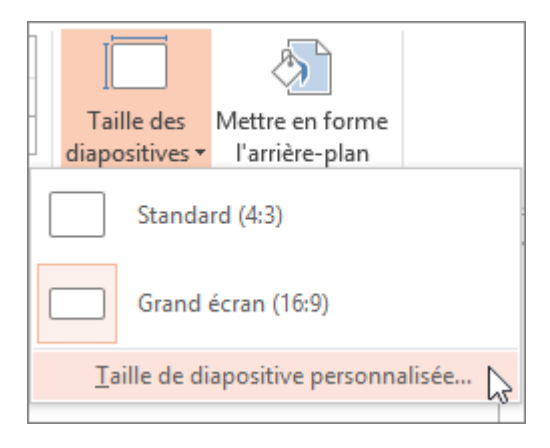

3. Dans la boîte de dialogue **Taille des diapositives**, sélectionnez **Portrait**, puis **OK**.

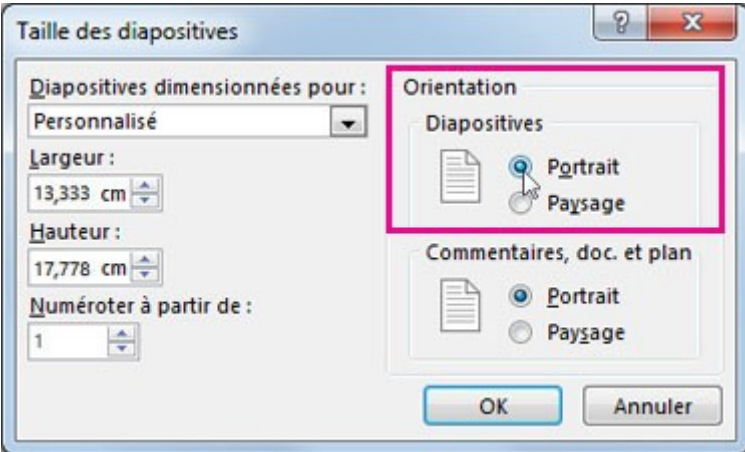

4. Dans la boîte de dialogue suivante, vous pouvez sélectionner **Agrandir** pour tirer pleinement parti de l'espace disponible, ou vous pouvez sélectionner **Garantir l'ajustement** pour ajuster votre contenu sur la page verticale.

#### **3.8. Ajouter et mettre en forme du texte**

- 1. Placez le curseur à l'intérieur d'une zone de texte, puis tapez quelque chose.
- 2. Sélectionnez le texte, puis sélectionnez une ou plusieurs options dans la section **Police** de l'onglet **Accueil** , par exemple **Police**, **Augmenter la taille de police**, **Réduire la taille de la police**, **Gras**, **Italique**, **Souligné**, etc.
- 3. Pour créer des listes à puces ou numérotées, sélectionnez le texte, puis l'option **Puces** ou **Numérotation**.

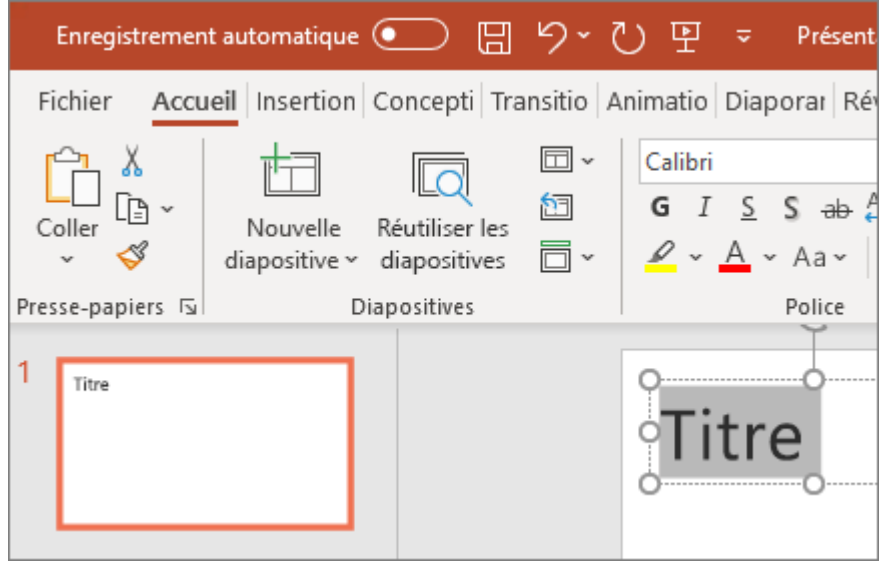

#### **3.9. Ajouter une image, une forme et bien plus encore**

- 1. Accédez à l'onglet **Insertion**.
- 2. Pour ajouter une image :
- Dans la section **Images** , sélectionnez **Images**.
- Dans le menu **Insérer une image à partir** , sélectionnez la source souhaitée.
- Recherchez l'image souhaitée, sélectionnez-la, puis **sélectionnez Insérer**.
- 3. Pour ajouter des illustrations :
- Dans la section **Illustrations** , sélectionnez **Formes**, **Icônes**, **Modèles 3D**, **SmartArt** ou **Graphique**.
- Dans la boîte de dialogue qui s'ouvre lorsque vous cliquez sur l'un des types d'illustration, sélectionnez l'élément souhaité et suivez les invites pour l'insérer.

# **4. Animation des diapositives**

Vous pouvez animer le texte, les images, les formes, les tableaux les Graphiques SmartArt et d'autres objets dans votre présentation PowerPoint.

Les effets permettent de faire apparaître un objet, de le faire disparaître ou de le déplacer. Ils peuvent également modifier la taille ou la couleur d'un objet.

#### **4.1. Ajouter des animations aux textes, images, formes, etc., de votre présentation**

- 1. Sélectionnez l'objet ou le texte à animer.
- 2. Sélectionnez **Animations** et choisissez une animation.
- 3. Sélectionnez **Options d'effet**, puis choisissez un effet.

## **4.2. Gérer les animations et les effets**

Il existe différentes façons de démarrer les animations de votre présentation :

- **Sur clic** : permet de démarrer une animation lorsque vous cliquez sur une diapositive.
- **Avec la précédente** : permet de lire une animation en même temps que la précédente animation de votre séquence.
- **Après la précédente** : permet de démarrer une animation immédiatement après la précédente.
- **Durée** : permet d'augmenter ou de réduire la durée d'un effet.
- **Retard** : permet de retarder l'exécution d'un effet.

#### **4.3. Ajouter une animation à des objets groupés**

Vous pouvez ajouter une animation à des objets groupés, du texte et bien plus.

- 1. Appuyez sur **Ctrl** et sélectionnez les objets souhaités.
- 2. Sélectionnez **Format** > **Groupe** > **Grouper** pour grouper les objets.
- 3. Sélectionnez **Animations** et choisissez une animation.

#### **4.4. Modifier un effet d'animation**

- 1. Sélectionnez l'objet dont vous souhaitez modifier l'effet d'animation.
- 2. Sous **l'onglet Animations,** sélectionnez la nouvelle animation de votre choix.

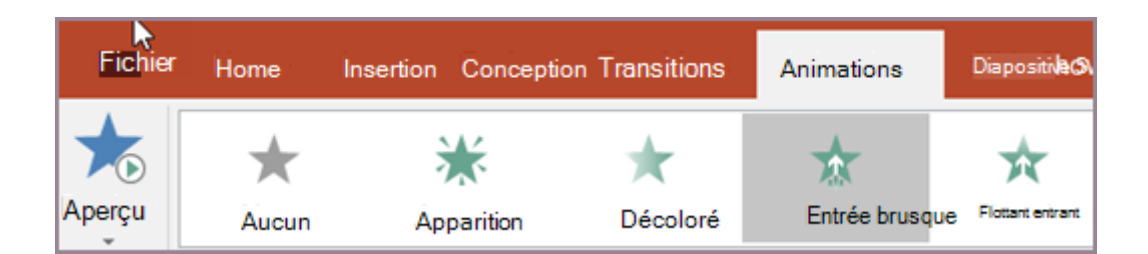

#### **4.5. Supprimer un effet d'animation**

Vous pouvez supprimer les effets d'animation précédemment appliqués à du texte ou à des objets (tels que des images, des formes, des graphiques SmartArt, et ainsi de suite).

1. Sous **l'onglet Animation,** cliquez **sur Volet Animation.**

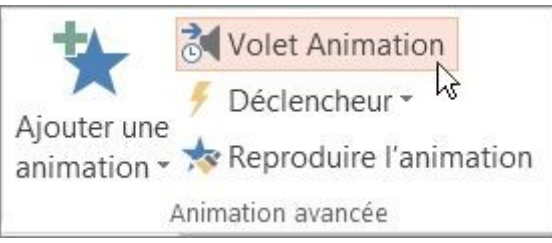

- 2. Dans la diapositive, cliquez sur l'objet animé dont vous voulez supprimer l'effet.
- 3. Dans le **volet Animation,**cliquez sur l'effet pour supprimer, sur la flèche vers le bas, puis sur **Supprimer.**

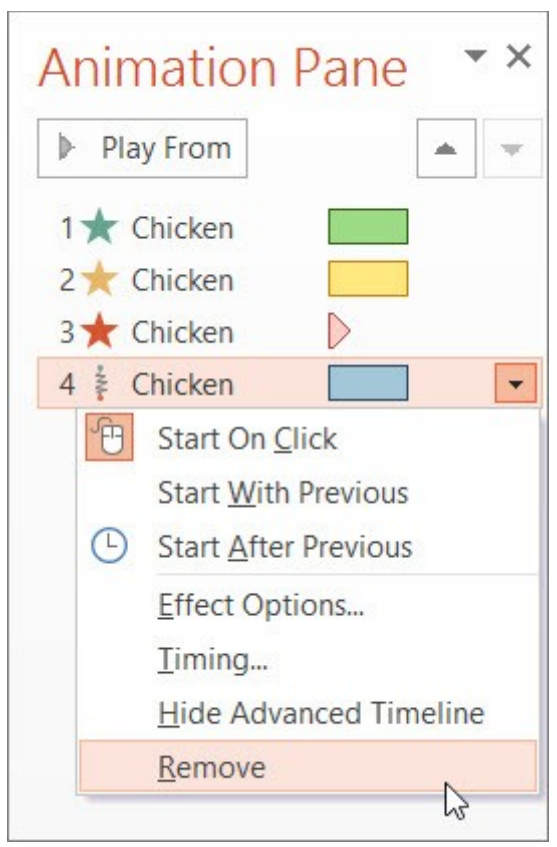

# **5. Transition entre diapositives**

Une transition de diapositive est l'effet visuel qui se produit lorsque vous passez d'une diapositive à l'autre pendant une présentation. Vous pouvez contrôler la vitesse, ajouter du son et personnaliser l'apparence des effets de transition.

#### **5.1. Ajoutez des transitions de diapositives pour donner vie à votre présentation**

- 1. Sélectionnez la diapositive à laquelle vous souhaitez ajouter une transition.
- 2. Sélectionnez l'onglet **Transitions**, puis choisissez une transition. Sélectionnez une transition pour afficher un aperçu.
- 3. Sélectionnez **Options d'effet** pour choisir la direction et la nature de la transition.
- 4. Sélectionnez **Aperçu** pour voir la transition en action.

Sélectionnez **Appliquer à tous** pour ajouter la transition à l'ensemble de la présentation.

#### **5.2. Supprimer une transition**

Une transition détermine comment une diapositive apparaît et comment celle qui la précède disparaît. Par conséquent, si (par exemple) vous ne voulez pas d'effet de transition entre les diapositives 2 et 3, supprimez la transition de la diapositive **3**.

- 1. Sélectionnez la diapositive dont vous voulez supprimer la transition.
- 2. Sous l'onglet **Transitions**, dans la galerie Transitions, sélectionnez **Aucune**.

Si vous souhaitez supprimer toutes les transitions de la présentation, après avoir sélectionné **Aucune**, sélectionnez **Appliquer partout**.

#### **5.3. Modifier une transition**

Un seul effet de transition peut être appliqué à une diapositive à la fois. Par conséquent, si un effet de transition est déjà appliqué à une diapositive, vous pouvez passer à un autre effet en accédant à l'onglet **Transitions** et en sélectionnant simplement l'effet que vous préférez.

Si vous souhaitez modifier un effet existant en modifiant son minutage ou sa direction, vous pouvez le faire en utilisant les options de l'onglet **Transitions** du ruban, à l'extrémité :

- 1. Sélectionnez la diapositive qui contient la transition que vous souhaitez modifier.
- 2. Sous l'onglet **Transitions** , sélectionnez **Options d'effet**, puis choisissez une option dans le menu qui s'affiche.
- 3. Dans le groupe **Minutage** sous l'onglet **Transitions** , vous pouvez modifier la durée de l'effet. Vous pouvez également spécifier si l'effet a lieu après un clic de souris ou après un certain laps de temps. Il existe également des options pour ajouter un son à l'effet de transition ou appliquer la transition à toutes les diapositives du diaporama.

# **6. Mode d'affichages**

Vous pouvez afficher votre fichier PowerPoint de différentes façons, en fonction de la tâche à accomplir. Certains modes sont utiles pour créer votre présentation et d'autres conviennent mieux à l'affichage de votre présentation.

Vous pouvez également accéder aux modes les plus fréquemment utilisés dans la barre des tâches en bas à droite de la fenêtre des diapositives, comme illustré ci-dessous.

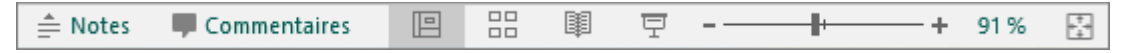

## **6.1. Modes permettant de créer votre présentation**

#### *6.1.1. Mode Normal*

Vous pouvez accéder au mode **Normal** à partir de la barre des tâches **et la pas de la fenêtre des** diapositives ou sous l'onglet **Affichage** du ruban.

**L'affichage normal** est le mode d'édition où vous travaillerez le plus fréquemment pour créer vos diapositives. En dessous, le mode **Normal** affiche les miniatures de diapositives à gauche, une grande fenêtre au centre comprenant la diapositive actuelle et une section en dessous de la diapositive actuelle où vous pouvez taper des notes de présentateur pour cette diapositive.

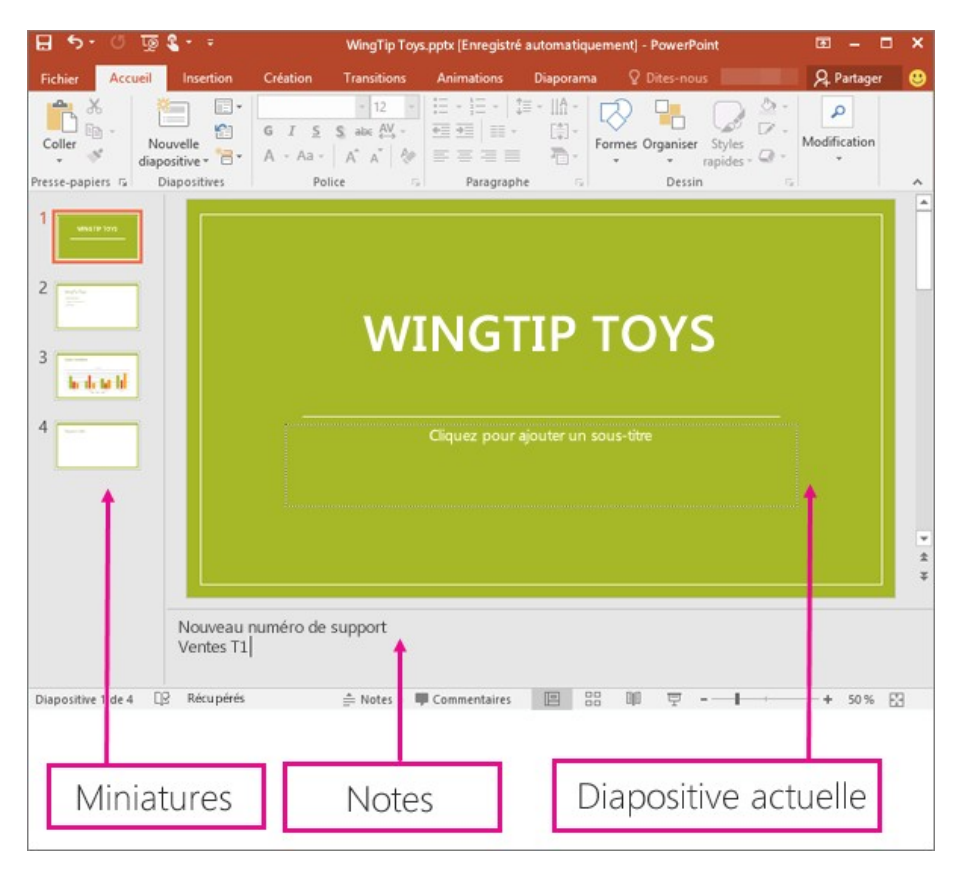

#### *6.1.2. Mode Trieuse de diapositives*

Vous pouvez accéder au mode **Trieuse de diapositives** à partir de la barre des tâches en bas de la fenêtre des diapositives ou sous l'onglet **Affichage** du ruban.

Le mode **Trieuse de diapositives** (ci-dessous) affiche toutes les diapositives dans votre présentation sous forme de miniatures disposées horizontalement. Le mode Diaporama est utile si vous devez réorganiser vos diapositives : vous pouvez simplement cliquer et faire glisser vos diapositives vers un nouvel emplacement, ou ajouter des sections pour organiser vos diapositives en groupes significatifs.

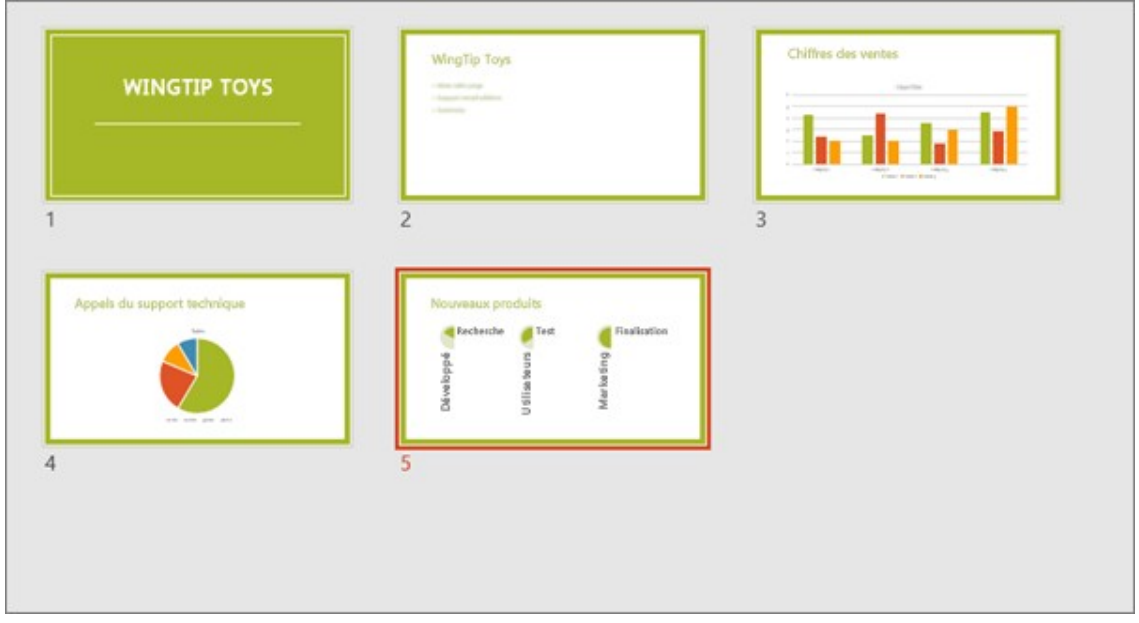

#### *6.1.3. Mode Page de notes*

Vous pouvez afficher ou masquer les notes de vos haut-parleurs à l'aide du bouton **Notes**  $\triangleq$  Notes en bas de la fenêtre de diapositive, ou vous pouvez accéder au mode **Page de notes** à partir de l'onglet **Affichage** du ruban.

Le volet **Notes** apparaît sous la fenêtre des diapositives. Vous pouvez imprimer vos notes, les inclure dans une présentation que vous envoyez aux participants ou les utiliser comme indications pour vous-même pendant la présentation.

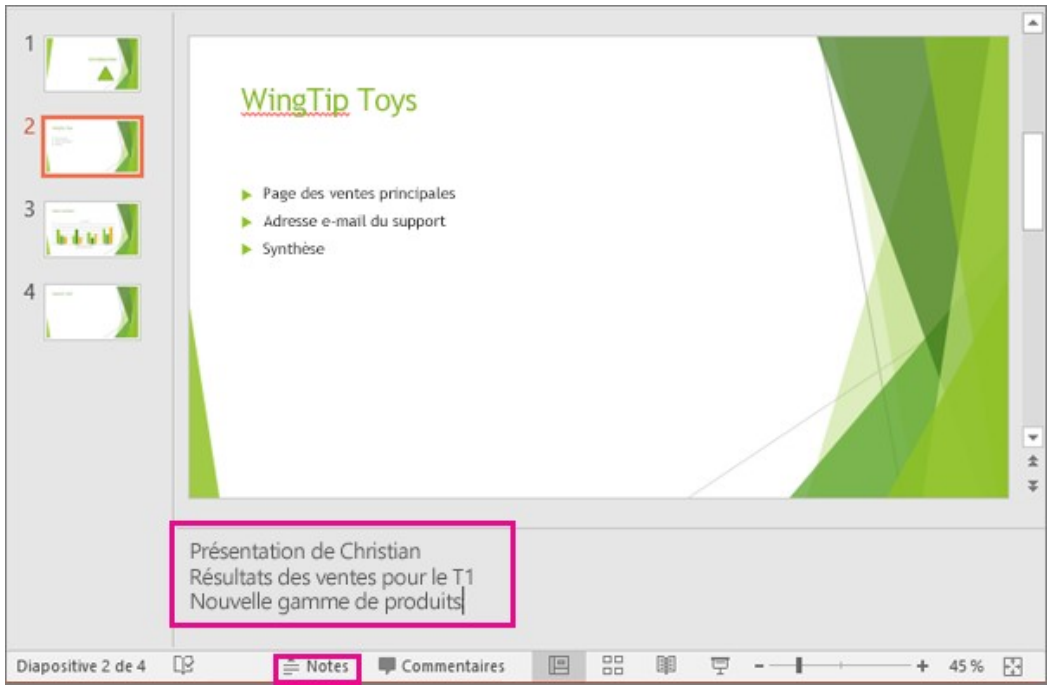

#### *6.1.4. Mode Plan*

Vous pouvez accéder au mode **Plan** à partir de l'onglet **Affichage** dans le ruban. (Dans PowerPoint 2013 et versions ultérieures, vous ne pouvez plus accéder à l'affichage **Plan** à partir de l'affichage **Normal** . Vous devez y accéder à partir de l'onglet **Affichage** .)

Utilisez le mode **Plan** pour créer un plan ou un scénarimage pour votre présentation. Il affiche uniquement le *texte* sur vos diapositives, pas les images ou d'autres éléments graphiques.

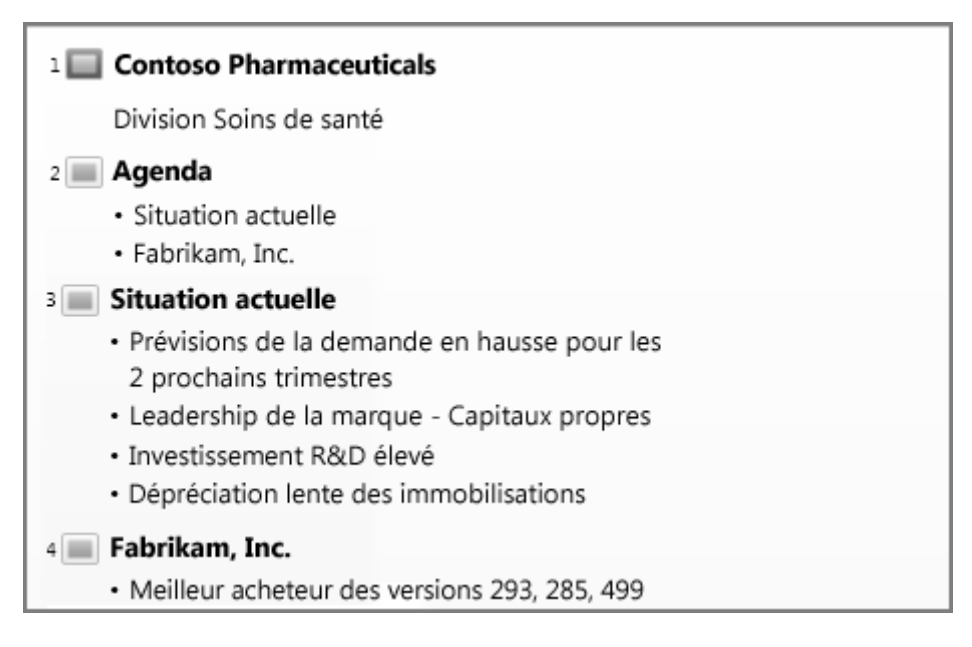

#### *6.1.5. Modes Masque*

Pour accéder à un mode masque, sous l'onglet **Affichage**, dans le groupe **Modes Masque**, choisissez le mode masque que vous voulez.

Les modes **Masque** sont les modes **Diapositive**, **Document** et **Notes**. Le principal avantage d'utiliser un mode Masque réside dans la possibilité d'apporter des modifications de style universelles

## **6.2. Modes permettant d'effectuer votre présentation et de l'afficher**

#### *6.2.1. Mode Diaporama*

Vous pouvez accéder à l'affichage **Diaporama** à partir de la barre des tâches  $\Box$  en bas de la fenêtre des diapositives; ou bien sous **l'onglet Diaporama,** dans le groupe **Démarrage du diaporama**, cliquez sur **À partir du** début ou **À partir de la diapositive actuelle** pour démarrer votre diaporama.

Utilisez le mode Diaporama pour effectuer votre présentation devant votre public. Le mode Diaporama occupe la totalité de l'écran de l'ordinateur, exactement comme une présentation sur un grand écran.

#### *6.2.2. Mode Présentateur*

Pour accéder au mode **Présentateur** , en mode **Diaporama** , dans le coin inférieur gauche de l'écran, cliquez sur puis sur **Afficher le mode Présentateur** (comme indiqué ci-dessous).

Utilisez le mode **Présentateur** pour consulter vos notes pendant que vous effectuez votre présentation. En mode **Présentateur**, votre public ne peut pas voir vos notes.

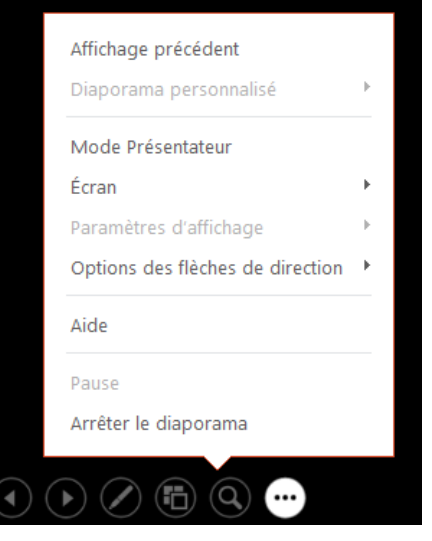

#### *6.2.3. Mode Lecture*

Vous pouvez accéder au mode **Lecture** à partir de la barre des tâches  $\Box$  en bas de la fenêtre de diapositive.

La plupart des personnes qui examinent une présentation PowerPoint sans présentateur souhaitent utiliser le mode Lecture. Ce mode affiche la présentation en plein écran comme le mode Diaporama et inclut quelques contrôles simples permettant de parcourir facilement les diapositives.

# **Projet 6 : La création d'une présentation ( Diaporama ) PowerPoint**

En tant que nouveaux membres du Ciné-Club Universitaire, vous avez accepté une invitation pour assister à une réunion pour vous présenter. Votre objectif est de faire une présentation qui illustre vos informations personnelles, vos passe-temps et vos films préférés. Vous devez donc créer une présentation de 15 diapositives contenant les éléments suivants :

#### **ETAPE 1**-

Créez une 1ère diapositive avec pour indications de texte :

- Titre : votre nom et votre prénom;
- Sous-titre : Année 2024
- Modifier les attributs de Police : type, couleur et taille de caractères
- Animer le titre et le sous-titre

# **BILAN : création d'une diapositive**

#### **ETAPE 2**-

Créez une 2ème diapositive avec pour indications de texte :

- Titre : MES LOISIRS
- Sous-titres : différents thèmes à votre guise (6 par exemple : cinéma, sports, lecture, voyages, cuisine, visites de musées), sous forme de « liste à puces »
- Modifiez les paramètres d'animation de chacun des 6 éléments de la liste et choisir l'ordre inverse d'apparition.

# **BILAN : création de 2 diapositives**

#### **ETAPE 3** -

Créez autant de diapos supplémentaires (6) que d'éléments de la liste à puces. Donnez à chacune de ces diapos le titre correspondant au thème choisi auparavant.

- Appliquer un modèle de conception de diapo différent pour chacune de ces 6 diapos.
- Créez des **notes personnelles** pour chacune de ces 6 diapositives (environ six lignes de commentaires sur chacun des thèmes de loisirs évoqués !).
- Ajoutez des listes de 3 puces sur chacune de ces 6 diapos. Inventez un texte pour chacune des listes en fonction du thème de la diapositive. - *Par exemple, pour la diapositive « sports », citez :*

 $\lambda \lambda$   $\geq$  Patinage  $\lambda \lambda$   $\geq$  Rugby  $\lambda \lambda$   $\geq$  Tennis

- Faites apparaître les listes de puces à chaque clic de souris.
- Ajoutez et animez des objets associés aux thèmes évoqués que vous insérer sur chacune de ces diapos.
- Donnez des effets de transition différents pour chaque diapositive déjà réalisée !

# **BILAN : création de 8 diapositives**

#### **ETAPE 4** -

- Dupliquez les 6 dernières diapositives à l'aide de la trieuse de diapositives.
- Modifiez le titre des 6 nouvelles diapositives créées par les titres suivants :

Comédies Policiers

Dramatiques Aventures

Fantastiques

Sagas

- Supprimez les listes à puces qui ne correspondent plus aux titres de ces 6 diapositives.
- Ajoutez une image différente sur chacune des ces 6 dernières diapositives, l'image étant évocatrice des types de films.

# **BILAN : création de 14 diapositives**

#### **ETAPE 5**-

• Il manque maintenant une diapositive de transition entre les 6 portant sur vos loisirs et celles concernant le cinéma. Ajoutez donc une diapositive de titre « CINEMA » en 9ème position du diaporama.

# **BILAN : création de 15 diapositives**

#### **ETAPE 6**-

• **Numérotez** vos diapositives.